# **Pointing Devices and Keyboard**

## **Using a Pointing Device**

The pointing stick and TouchPad controls can be used interchangeably.

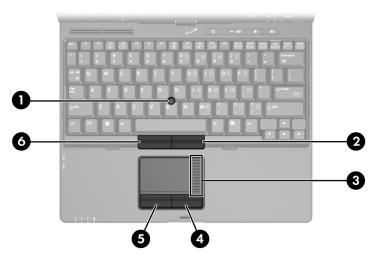

| Component |                             | Description                                                     |
|-----------|-----------------------------|-----------------------------------------------------------------|
| 0         | Pointing stick              | Moves the pointer and selects or activates items on the screen. |
| 2         | Right pointing stick button | Functions like the right button on an external mouse.           |
| 8         | Touchpad scroll zone*       | Scrolls upward or downward.                                     |

| Component |                            | Description                                                                                                    |
|-----------|----------------------------|----------------------------------------------------------------------------------------------------|
| 4         | Right TouchPad button*     | Functions like the right button on an external mouse.                                                                                                    |
| 6         | Left TouchPad button*      | Functions like the left button on an external mouse.                                                                                                    |
| 6         | TouchPad*                  | Moves the pointer and selects or activates items on the screen. Can be set to perform other mouse functions, such as scrolling, selecting, and double-clicking. |
| •         | Left pointing stick button | Functions like the left button on an external mouse.                                                                                                    |

<sup>\*</sup>This table describes default settings. For information about changing the functions of TouchPad features, refer to the "Setting Pointing Device Preferences" section in this chapter.

### **Using the Pointing Stick**

To move the pointer, press the pointing stick in the direction you want to move the pointer. Use the left and right pointing stick buttons as you would the left and right buttons on an external mouse.

To change the pointing stick cap:

- 1. Turn off the tablet PC.
- 2. Gently pull off the used pointing stick cap.
- 3. Press a replacement cap into place.

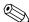

Replacement caps are not included with the tablet PC.

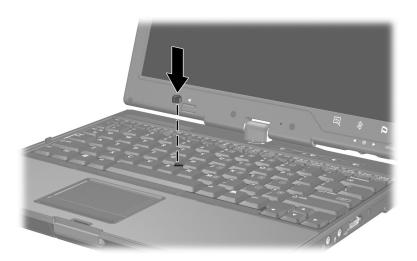

### Using the TouchPad

To move the pointer, slide your finger across the TouchPad surface in the direction you want the pointer to go. Use the left and right TouchPad buttons as you would the left and right buttons on an external mouse. To scroll up and down using the TouchPad vertical scroll zone, slide your finger up or down over the raised area.

### **Using an External Mouse**

An external USB mouse can be connected to the tablet PC using one of the ports on the right or left side of the tablet PC. An external serial mouse can be connected to the serial port on the right side of the tablet PC. An external PS/2 or USB mouse can be connected to the system using the connectors on an optional docking device.

### **Setting Pointing Device Preferences**

Mouse Properties in Windows enables you to customize settings for pointing devices, including

- Enabling or disabling a pointing device (enabled by default).
- TouchPad tapping, which enables you to tap the TouchPad once to select an object or twice to double-click an object (disabled by default).
- Edge motion, which enables you to continue to scroll even though your finger has reached the edge of the TouchPad (disabled by default).
- Palm Check, which helps prevent moving the pointer unintentionally if your palms contact the TouchPad as you type (disabled by default).

Other features, such as mouse speed preferences and mouse trails, are also found in the Mouse Properties window.

To access Mouse Properties:

» Select Start > Control Panel > Mouse icon.

## **Using Hotkeys**

Hotkeys are preset combinations of the fn key 0, one of the function keys 2, or the esc key 3,

The icons on the **f3**, **f4**, and **f8** through **f10** keys represent the hotkey functions. Hotkey functions and procedures are discussed in the following sections.

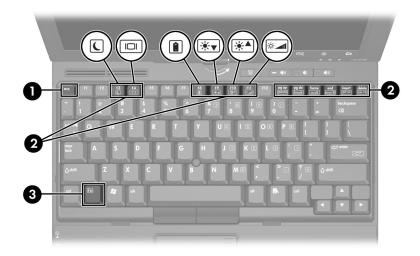

### **Hotkey and Shortcut Key Quick Reference**

| Function                                              | Key combination to activate function | Key combination to deactivate function |
|-------------------------------------------------------|--------------------------------------|----------------------------------------|
| Initiate Standby                                      | fn+f3                                | Power/standby switch                   |
| Switch between tablet PC display and external display | fn+f4                                | fn+f4                                  |
| View battery information                              | fn+f8                                | fn+f8                                  |
| Decrease screen brightness                            | fn+f9                                | N/A                                    |
| Increase screen brightness                            | fn+f10                               | N/A                                    |
| Display system information                            | fn+esc                               | fn+esc                                 |

### Initiating Standby (fn+f3)

When the tablet PC is on, press the **fn+f3** hotkey to initiate Standby. When Standby is initiated, your work is saved in random access memory (RAM), the screen is cleared, and power is conserved. While the tablet PC is in Standby, the standby light and the power/standby light blink.

To exit Standby, press the power/standby switch to the right or left.

The **fn+f3** hotkey is set at the factory to initiate Standby. The function of the **fn+f3** hotkey, called the "sleep button" in Windows, can be changed. For example, the **fn+f3** hotkey can be set to initiate Hibernation instead of Standby. For more information about Standby, Hibernation, and changing the function of the **fn+f3** hotkey, refer to Chapter 2, "Power."

### Switching Displays (fn+f4)

The **fn+f4** hotkey switches the image among display devices connected to the external monitor connector or the S-Video jack on the tablet PC. For example, if an external monitor is connected to the tablet PC, pressing the **fn+f4** hotkey multiple times toggles the image between the tablet PC display, the external monitor display, and a simultaneous display on both the tablet PC and the monitor.

Most external monitors receive video information from the tablet PC using the external VGA video standard. The **fn+f4** hotkey can also toggle images among other devices receiving video information from the tablet PC.

The following five video transmission types, with examples of devices that use them, are supported by the **fn+f4** hotkey:

- LCD (tablet PC display)
- External VGA (most external monitors)
- S-Video (televisions, camcorders, VCRs, and video capture boards with S-Video in jacks)
- Composite video (televisions, camcorders, VCRs, and video capture boards with composite-video in jacks)
- DVI-D (external monitors that support the DVI-D interface)

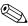

DVI-D can be connected to the tablet PC only when the notebook is docked in an optional docking device.

## Viewing Battery Charge Information (fn+f8)

Press **fn+f8** to display charge information for all installed battery packs. The display indicates which battery packs are charging and reports the amount of charge remaining in each battery pack.

Battery pack locations are indicated by number:

- Location 1 is the primary battery pack.
- Location 2 is the travel battery pack.

DRAFT Revised: 8/24/04 File: Chap3.fm PN: HP-367186-001

### Decreasing Screen Brightness (fn+f9)

Press **fn+f9** to decrease screen brightness. Hold down the hotkey to decrease the brightness level incrementally.

### Increasing Screen Brightness (fn+f10)

Press **fn+f10** to increase screen brightness. Hold down the hotkey to increase the brightness level incrementally.

### Ambient Light Sensor (fn+f11)

Press **fn+f11** to turn on and off the ambient light sensor. For more information about the ambient light sensor, refer to the "Setting the Ambient Light Sensor" section in this chapter.

### **Displaying System Information (fn+esc)**

Press **fn+esc** to display information about system hardware components and software version numbers. Press **fn+esc** a second time to remove the system information from the screen.

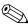

The system BIOS date is the version number of the system ROM. The BIOS date may display in a decimal format, such as 10/19/2002 F.07.

### **Using Hotkeys with External Keyboards**

The hotkeys available for use with optional external keyboards differ depending on the type of external keyboard you use. USB keyboards support only the Hotkey functions controlled by the Quick Launch Buttons control panel. For more information about the Quick Launch Buttons control panel, refer to the "Quick Launch Buttons Control Panel" section later in this chapter.

The following table describes how certain hotkeys and shortcut keys are used on external keyboards:

| Tablet PC Keys                    | External Keyboard Keys                            |
|-----------------------------------|---------------------------------------------------|
| fn+f3                             | scroll lock+scroll lock+f3 (PS/2 keyboards only)  |
| fn+f4                             | scroll lock+scroll lock+f4 (PS/2 keyboards only)  |
| fn+f8                             | scroll lock+scroll lock+f8                        |
| fn+f9                             | scroll lock+scroll lock+f9 (PS/2 keyboards only)  |
| fn+f10                            | scroll lock+scroll lock+f10 (PS/2 keyboards only) |
| fn+f11                            | scroll lock+scroll lock+f11                       |
| n+esc scroll lock+scroll lock+esc |                                                   |

## **Keypads**

The tablet PC has an embedded numeric keypad and also supports an optional external keypad or an optional external keyboard that includes a numeric keypad.

### Using the Internal Keypad

The 15 keys of the embedded numeric keypad can be used like the keys on an external numeric keypad. When the embedded numeric keypad is turned on, each key on the keypad performs the function indicated by the icon in the upper right corner of the key.

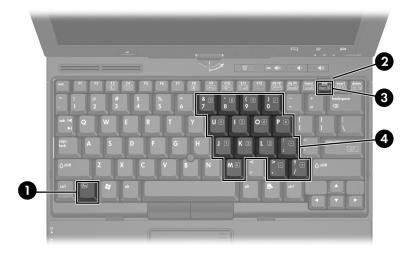

| Item     | Component               |
|----------|-------------------------|
| 0        | <b>fn</b> key           |
| 2        | num lock light          |
| <b>6</b> | num lk key              |
| 4        | Embedded numeric keypad |

# Enabling and Disabling the Embedded Numeric Keypad

Press **fn+num lk** to enable the embedded numeric keypad. The num lock light is turned on. Press **fn+num lk** again to return the keys to their standard keyboard functions.

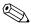

The embedded numeric keypad does not work while an external keyboard or numeric keypad is connected to the tablet PC or to an optional docking device.

Pointing Devices and Keyboard

# Switching Key Functions on the Embedded Numeric Keypad

You can temporarily switch the functions of keys on the embedded numeric keypad between their standard keyboard functions and their keypad functions by using the **fn** key or the **fn+shift** key combination.

- To change the function of a keypad key to keypad functions while the keypad is off, press and hold the **fn** key while pressing the keypad key.
- To use the keypad keys temporarily as standard keys while the keypad is on:
  - ☐ Press and hold the **fn** key to type in lowercase.
  - ☐ Press and hold **fn+shift** to type in uppercase.

### **Using an External Keypad**

Most keys on most external keypads function differently according to whether num lock mode is on or off. For example:

- When num lock is on, most keypad keys type numbers.
- When num lock is off, most keypad keys function like the arrow, page up, or page down keys.

When num lock on an external keypad is turned on, the num lock light on the tablet PC is turned on. When num lock on an external keypad is turned off, the num lock light on the tablet PC is turned off.

If an external numeric keypad is connected, the embedded numeric keypad cannot be turned on.

### **Enabling or Disabling Num Lock Mode As You Work**

To turn num lock on or off on an external numeric keypad as you work, press the **num lk** key on the external numeric keypad, not on the tablet PC.

### **Enabling or Disabling Num Lock Mode As You Work**

To turn num lock on or off on an external keypad as you work, press the **num lk** key on the external keypad, not on the tablet PC.

## **Using Presentation Mode**

The Presentation mode button toggles Presentation mode on and off. Turning Presentation mode on opens an application, folder, file, or Web site that you specify. The image simultaneously displays on the tablet PC screen and on an external device connected to the external monitor port or S-Video out jack on the rear panel, or to ports and jacks on an optional docking device.

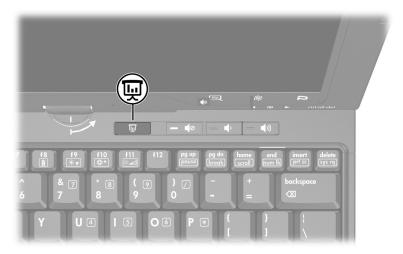

When you first select the Presentation mode button, the Presentation Settings dialog box displays. In this dialog box, you can

- Set the program to start when the button is pressed.
- Choose a power scheme.
- Choose whether you want to show the Presentation Settings dialog box each time you press Presentation mode button.

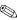

If you do not select this option, each time you press the Presentation mode button, the Presentation Settings dialog box displays and you have to select **Continue** to open the program, application, folder, file, or Web site you have selected to start when the button is pressed.

■ Automatically switch to an external display.

You can modify the Presentation mode settings using the Quick Launch Button control panel. Refer to "Setting Presentation Mode Preferences" in this chapter for information on setting Presentation mode settings.

## **Using Quick Launch Buttons**

The tablet PC has two Quick Launch buttons that open frequently used applications when you press them.

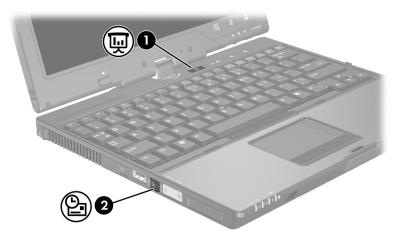

| Item | Component                    | Description                                                                                                    |
|------|------------------------------|----------------------------------------------------------------------------------------------------|
| 0    | Presentation mode button     | Starts Presentation mode, which optimizes for an external monitor or projects and opens a user-defined program such as Microsoft PowerPoint. |
| 2    | HP Information Center button | content to come.                                                                                                    |

### **Quick Launch Buttons Control Panel**

You can use the Quick Launch Buttons control panel to

- Change Presentation mode settings.
- Set advanced preferences, including
  - ☐ Setting preferences for the display of the Quick Launch Buttons icon.
  - ☐ Setting preferences for the ambient light sensor.

The following sections provide instructions for setting preferences within the control panel. For additional on-screen information about any item on the control panel, select the help button in the upper-right corner of the window. The help button is identified by a question mark icon.

# Accessing the Quick Launch Buttons Control Panel

You can access the Quick Launch Buttons control panel from the Start button or from an icon that you can display in the notification area (at the far right of the taskbar) or Windows desktop. To access the Quick Launch Buttons control panel from the Start button:

» Select Start > Control Panel > Printers and Other Hardware > Quick Launch Buttons.

### **Setting Presentation Mode Preferences**

### **Setting the Presentation Mode Button**

To set an application, folder, file, or Web site to start when the Presentation mode button is pressed:

- 1. Open the Quick Launch Buttons control panel:
  - ☐ Select Start > Control Panel > Printers and Other Hardware > Quick Launch Buttons.
  - or -
  - ☐ Select the Quick Launch Buttons icon in the notification area (at the far right of the taskbar) or Windows desktop.
- 2. Select the **Presentation** tab.
- 3. In the box under Program to Start, add the application, folder, file, or Web site you want to start when the Presentation mode button is pressed, or select **Browse** to view available applications, folders, files, or Web sites.
- 4. To save your preferences and close the display, select **OK**.

### **Changing the Power Scheme**

By default the Presentation power scheme is selected when the Presentation mode button is pressed. To change the power scheme:

- 1. Open the Quick Launch Buttons control panel:
  - ☐ Select Start > Control Panel > Printers and Other Hardware > Ouick Launch Buttons.
  - or -
  - ☐ Select the Quick Launch Buttons icon in the notification area (at the far right of the taskbar) or Windows desktop.
- 2. Select the **Presentation** tab.

Pointing Devices and Keyboard

DRAFT Revised: 8/24/04 File: Chap3.fm PN: HP-367186-001

- 3. Select an option from the drop-down list box, or select **Power Options** to open the Microsoft Power Options control panel to view or change the current power scheme.
- 4. To save your preferences and close the display, select **OK**.

### **Showing the Welcome Screen**

You can choose to show the Quick Launch Buttons Properties dialog box each time you press the Presentation mode button. By default, this option is turned off.

To turn it on select the check box next to **Show Welcome Screen** when **Presentation mode button is pressed.** 

### **Switching to an External Display**

By default, the Automatically switch to external display setting in the Presentation tab is not selected. When you press the Presentation mode button, the application, folder, file, or Web site you selected in the Program to Start setting opens.

If you select the **Automatically switch to external display setting** and press the Presentation mode button, the display is switched to the external display connected to your tablet PC and the application, folder, file, or Web site you selected in the Program to Start setting opens.

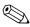

You can toggle between displays by pressing the Presentation mode button.

### **Setting Advanced Preferences**

desktop.

You can set the icon and ambient light sensor in the Quick Launch Button control panel.

### **Displaying the Quick Launch Buttons Icon**

To show or hide the Quick Launch Buttons Properties icon in the notification area (at the far right of the taskbar) or your Windows desktop:

- Open the Quick Launch Buttons control panel:
  Select Start > Control Panel > Printers and Other Hardware > Quick Launch Buttons.
  or Select the Quick Launch Buttons icon in the notification area (at the far right of the taskbar) or Windows desktop.
  Select the Advanced tab. On the Advanced tab you can
  Display or hide the Quick Launch Buttons icon in the notification area (at the far right of the taskbar), or on the
  - ◆ To display the icon, select the **Show icon on the taskbar** or **Show icon on the desktop** check box.
  - ◆ To hide the icon, clear the **Show icon on the taskbar** or **Show icon on the desktop** check box.
  - 3. To save your preferences and close the display, select **OK.**

DRAFT Revised: 8/24/04

### **Setting the Ambient Light Sensor**

The tablet PC features a built-in light sensor that enables the tablet PC to automatically adjust the screen brightness according to the ambient lighting level. When the lighting of your environment changes, the ambient light sensor detects the change and automatically adjusts the screen brightness.

You can turn the ambient light sensor on and off in 3 ways:

- By pressing fn+f11
- Through the Quick Launch Buttons control panel
- By the Quick Launch Buttons control panel icon in the notification area (at the far right of the taskbar) or Windows desktop.

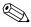

To turn on and off the ambient light sensor using the Quick Launch Buttons control panel or the Quick Launch icon, the Quick Launch Buttons software must be installed.

To turn the ambient light sensor on and off using the ambient light sensor hotkeys, press **fn+f11.** 

# Illustration in Progress

Pointing Devices and Keyboard

You can turn on and off the ambient light sensor using the Quick Launch Buttons software:

- Open the Quick Launch Buttons software:
  □ Select Start > Control Panel > Quick Launch Buttons.
  -or-
  - ☐ Select the **Quick Launch Buttons** icon in the notification area (at the far right of the taskbar) or Windows desktop.
- 2. Select the **Advanced** tab.
- 3. Select or clear the **Enable Ambient Light Sensor** check box.
- 4. Select **Apply**, and then select **OK**.

You can turn on and off the ambient light sensor using the **Quick Launch Buttons** icon:

- 1. Right-click the **Quick Launch Buttons** icon in the notification area (at the far right of the taskbar) or Windows desktop.
- 2. Select Turn Ambient Light Sensor On or Turn Ambient Light Sensor Off.

DRAFT Revised: 8/24/04 File: Chap3.fm PN: HP-367186-001

Pointing Devices and Keyboard

DRAFT Revised: 8/24/04 File: Chap4.fm PN: HP-367186-001

4

# **Pen and Command Controls**

You can enter and access information on the tablet PC by voice (supported in English only), pen, and command controls. This chapter provides information about using the pen and command controls.

### Pen

You can write with the pen in pen-specific applications such as the Tablet PC Input Panel, in all Microsoft Office applications, and in most other Windows applications and utilities. The information you write on the screen with the pen can be filed, searched, and shared among most Windows applications.

- To access basic information about using the pen within the operating system, refer to the printed *Windows XP Tablet PC Edition Start Here* guide included with the tablet PC.
- To access on-screen tutorials which include more detailed information about using the pen in the tablet PC system:
  - Open Windows Explorer. To open Windows Explorer from the Start button, select Start > All Programs > Accessories > Windows Explorer.
  - 2. In Windows Explorer, select My Computer > Local Disk (C:) > WINDOWS > Help > latute.hta.

### **Entering Information with the Pen**

### Identifying the Pen Tip and Pen Button

The pen interacts with the tablet PC whenever the tip of the pen **1** is within 1.27 cm (0.5 inch) from the screen. The pen button **2** emulates the functions of the right-click button on an external mouse.

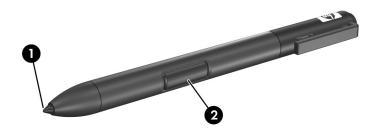

### **Holding the Pen**

Hold the pen as if you were writing with a standard pen or pencil. Position your hand on the pen so that you will not accidentally press the pen button.

As you monitor the movements of the pen, focus on the pointer, not on the tip of the pen.

### **Performing Mouse Clicks with the Pen**

To select an item on the screen as you would with the left button of an external mouse:

» Tap the item with the tip of the pen.

To double-click an item on the screen as you would with the left button of an external mouse:

» Tap the item twice with the tip of the pen.

To select an item as you would with the right button of an external mouse:

» Press and hold down the pen button, then tap the item with the tip of the pen.

### **Performing Other Procedures with the Pen**

In addition to emulating mouse clicks, the pen can be used for the following tasks:

- To display the pointer location, hold the pen tip immediately over any location on the tablet PC screen without touching the screen with the pen tip.
- To display the menu options related to an item on the screen, tap the screen with the pen tip.
- To write with the pen, write on the screen with the tip of the pen.
- To press a pen-activated button, tap the button with the tip of the pen.

### **Pressure-Sensitivity**

The tablet PC pen is equipped with a pressure-sensitive feature. This means that you can manipulate the pen to create lines of various thickness, depending upon the amount of pressure you use to write.

PN: HP-367186-001

DRAFT Revised: 8/24/04

# Calibrating the Pen

Pen and Command Controls

The pen can function at the default calibration or at a calibration set by another user. However, HP highly recommends that you use the pen only while it is calibrated to your personal handwriting and mouse action motions. Calibration optimizes pen performance for all users and particularly for left-handed users.

To calibrate the pen:

- 1. Select Start > Control Panel > Printers and Other Hardware > Tablet and Pen Settings > Settings tab.
- 2. Select Calibrate.
- 3. Follow the instructions on the screen.
  - ☐ Tap the pen in the exact center of each of the calibration markers. The calibration markers are displayed on the screen as plus signs (+).
  - ☐ Be sure to calibrate the pen for use in both portrait and landscape orientations.

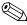

You can display information about any setting in the Tablet and Pen Settings window by selecting the question mark button in the upper right corner of the window, then selecting a setting. A definition, explanation, or procedure is displayed.

### **Using the Pen Holder**

To protect the pen when you are not using it, insert the pen, tip first, into the pen holder on the tablet PC.

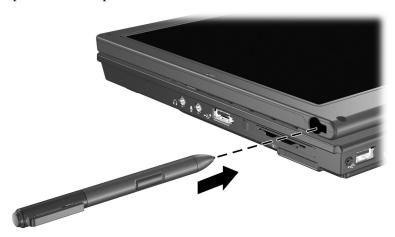

### **Setting Pen Preferences**

Pen preferences are set in the Tablet and Pen Settings window of the operating system. The preferences include settings that optimize handwriting recognition and the location of on-screen menus for either right-handed or left-handed users. To access the pen settings:

Select Start > Control Panel > Printers and Other Hardware icon > Tablet and Pen Settings window > Pen Options tab.

The preferences you set in the Tablet and Pen Settings window are specific to the pen and the tablet PC.

Pointing device preferences, such as pointer speed, click speed, and mouse trails, that apply to any pointing device in the system, are set in the Mouse Properties window. For instructions, refer to Chapter 3, "Pointing Devices and Keyboard."

### **Command Controls**

The 5 command controls enable you to enter commands usually entered with keyboard keys while you are using the tablet PC without an external keyboard. The command controls can also be used while you are using the on-screen keyboard or an optional keyboard.

### **Identifying Command Controls**

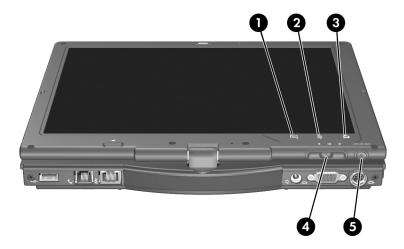

| Co | mponent                             | Description |
|----|-------------------------------------|-------------|
| 0  | Tablet PC Input Panel launch button |             |
| 2  | Q Menu button                       |             |
| 0  | Rotate button                       |             |
| 4  | Windows Security button             |             |
| 6  | Jog dial                            |             |

### **Command Controls Quick Reference**

The following table identifies the default setting and activation procedure for each command control.

- To activate a pen-activated button, tap the button with the tip of the pen.
- To activate a manually activated button, press and release the button.

| Button                                                                | Default Function                                                                                                 | Activation |
|-----------------------------------------------------------------------|----------------------------------------------------------------------------------------------------|------------|
| Tablet PC<br>Input Panel<br>launch button*                            | Opens and closes the Tablet PC Input Panel application, which includes a writing pad and the on-screen keyboard. | Pen        |
| Rotate button*                                                        | Switches the image between landscape and portrait orientation.                                                   | Pen        |
| Q menu<br>button*                                                     | Opens and closes the Q Menu.                                                                                     | Pen        |
| Windows<br>Security<br>button*                                        | In Windows, functions like the ctrl+alt+delete command on a standard keyboard.                                   | Manual     |
|                                                                       | In the Setup utility, functions like the reset button on some computers.                                         |            |
| Jog dial*                                                             | Enters commands or scrolls the image upward or downward.                                                         | Manual     |
| *These controls are programmable. For instructions, refer to "Setting |                                                                                                    |            |

<sup>\*</sup>These controls are programmable. For instructions, refer to "Setting Command Control Preferences," later in this chapter.

Pen and Command Controls

#### DRAFT Revised: 8/24/04 File: Chap4.fm PN: HP-367186-001

### **Using Command Controls**

### **Tablet PC Input Panel Launch Button**

Tap the Tablet PC Input Panel launch button with the pen tip when the tablet PC is in Windows to open the Tablet PC Input Panel application. The Tablet PC Input Panel application displays a keyboard on the screen and can also display a writing pad, which supports handwriting.

To enter the ctrl+alt+delete command, press the Windows Security button on the tablet PC with the pen tip or a small object like the end of a paper clip.

#### **Rotate Button**

Tap the rotate button with the pen tip when the tablet PC is in Windows to rotate the image on the screen 90 degrees. For example, if the image is in landscape orientation, tap the rotate button to rotate the image to portrait orientation.

#### **Q** Menu Button

Press the Q menu button manually when Windows is running to open or close the Q Menu. The Q Menu provides quick access to programmable tasks and destinations including:

- System controls, such as volume and screen brightness.
- Key simulations such as Capture Screen, which functions like the **print screen** key on a standard keyboard.
- Applications, files, or folders on a drive, a network, or the Internet.

To select an item from the Q Menu without using the pen or a keyboard, press the Q menu button to display the Q Menu, rotate the jog dial upward or downward until your selection is highlighted, then press the jog dial inward.

For more information about using the Q Menu, refer to Chapter 7, "Q Menu Software."

### **Windows Security Button**

Press the Windows Security button with the pen tip or a small object like the end of a paper clip to enter the ctrl+alt+delete command while you are in Windows or the reset command while you are in the Setup utility.

#### Ctrl+Alt+Delete Command

When the tablet PC is in Windows, the Windows Security button clears your work from the screen and displays the Windows Security window in which you can lock, log off, or shut down the tablet PC, initiate Standby or Hibernation, or open Task Manager.

- The Shut Down option in the ctrl+alt+delete window enables you to safely shut down the tablet PC if the system has become unresponsive.
- Task Manager displays the status of all open applications and enables you to close an application that has become unresponsive.

If the system remains unresponsive after selecting Shut Down in the Windows Security window, slide and hold the power switch for 4 seconds. For additional shut down procedures, refer to Chapter 2, "Power." For information about using the ctrl+alt+delete command in non-Windows applications, refer to the application documentation.

#### **Reset Command**

When the Setup utility is open, the Windows Security button simulates the reset button found on some computers. When the tablet PC is reset, the tablet PC restarts and all unsaved information is lost.

The reset function can be used to restore functionality when the system has become unresponsive. For information about the Setup utility, which is a non-Windows utility, refer to Chapter 11, "Computer Setup."

### **Jog Dial**

Press or rotate the jog dial manually to enter commands or scroll vertically:

- Press inward to simulate the function of the **enter** key on a standard keyboard.
- Rotate upward or downward to scroll toward the top or bottom of an image.

At the default setting, the jog dial scrolls line by line like the up and down arrow keys on a standard keyboard. The jog dial can be set to scroll page by page like the page up and page down keys on a standard keyboard or three lines at a time like a mouse wheel. Other settings, in addition to scroll functions, are also available. For instructions, refer to "Setting Command Control Preferences," next in this chapter.

### **Setting Command Control Preferences**

All command controls except the Display Toggle button and the enter function of the jog dial can be customized to launch applications, simulate key combinations, or perform preset system functions.

Each programmable command control can be assigned to 4 settings. Each setting applies only to 1 of 4 views:

- Portrait-Primary
- Portrait-Secondary
- Landscape-Primary
- Landscape-Secondary

Command control preferences are set in the Tablet and Pen Settings window. You must select a view before setting a preference. Each view is illustrated in the Button Location pane of the Tablet and Pen Settings window as you select it.

If you are unfamiliar with the four views, you may want to read "Selecting a View" next in this section, before setting a command control preference.

### Selecting a View

In the Portrait-Primary and Portrait-Secondary views, the image is displayed vertically, in portrait orientation. In the Landscape-Primary and Landscape-Secondary views, the image is displayed horizontally, in landscape orientation.

- A portrait view is often optimal when you are using the tablet PC as a handheld.
- A landscape view is often optimal when you are displaying the image on an optional external monitor or projector.

In the primary views (Portrait-Primary and Landscape-Primary), the image switches clockwise between vertical and horizontal. In the secondary views (Portrait-Secondary and Landscape-Secondary), the image switches counterclockwise between vertical and horizontal.

- Left-handed users may find the secondary views more convenient.
- HP recommends that you not use a secondary view while using the internal wireless. The positions commonly occupied by the tablet PC, external devices, and users while the tablet PC is in a secondary view may obstruct the antennas.

When you are facing the tablet PC screen with the tablet PC in portrait orientation, the antennas, not visible from the outside of the tablet PC, are on the right and left sides of the tablet PC, near the upper corners.

To switch the system among the Portrait-Primary, Landscape-Primary, Portrait-Secondary, and Landscape-Secondary views:

- 1. Press the **Q menu** button.
- 2. Select a view from the Q Menu. (The system switches to the view you select.)

For more information about using the Q Menu, including instructions for adding or removing items from the Q Menu, refer to Chapter 7, "Q Menu Software."

### **Assigning or Changing a Preference**

To assign or change the function of a programmable command control:

- 1. Select Start > Control Panel > Printers and Other Hardware > Tablet and Pen Settings > Tablet Buttons tab.
- 2. In the Button Settings For field, select the view in which you want to use your preference. (The view is illustrated in the Button Location panel.)
- 3. In the Tablet Button drop-down list, select the button you plan to assign.
  - To assign or change the function of rotating the jog dial upward, select **Up**.
  - ☐ To assign or change the function of rotating the jog dial downward, select **Down.**
- 4. Select **Change.** (The Button Action dialog box opens.)
- 5. Select your preference in the Button Action dialog box. To save your preference, select **OK** or **Apply.**

### **Returning All Command Controls to Default Settings**

To return the settings on *all* command controls to their default settings:

- 1. Select Start > Control Panel > Printers and Other Hardware > Tablet and Pen Settings > Tablet Buttons tab.
- 2. In the Button Settings For field, select the view in which you want to change all command controls to their default settings.
- 3. Select **Reset.** (All command controls are returned to their default settings only in the orientation currently selected.)
- 4. Select **Apply**, and then select **OK**.

## **On-Screen Keyboard**

The Tablet PC Input Panel application displays a keyboard on the screen. This on-screen keyboard simulates the functions of an optional keyboard.

To open the Tablet PC Input Panel application, tap the Tablet PC Input Panel launch button • with the pen.

- To type, tap a key.
- To switch the keys displayed in the top row between number keys and function keys, tap **Func**.
- To enter the ctrl+alt+delete command, press the Windows Security button ② on the tablet PC with the pen tip or a small object like the end of a paper clip. To protect your work and the system, the ctrl+alt+delete command cannot be entered using the Ctrl, Alt, and Del keys on the on-screen keyboard.

For more information about using the Tablet PC Input Panel application, refer to the "Tablet PC Input Panel Launch Button" section earlier in this chapter.

# Illustration in Progress